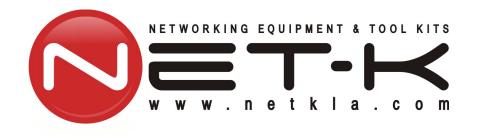

# WT-1550-EM30 1550nm Externally Modulated Optical Transmitter Operating Manual

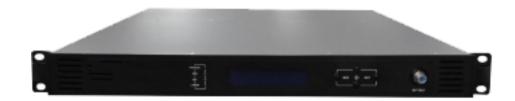

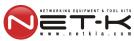

# **Table of Contents**

| Table of Contents                                  | 1 -  |
|----------------------------------------------------|------|
| Safety Instruction                                 | 2 -  |
| 1. Overview                                        | 3 -  |
| 1.1 About This Manual                              | 3 -  |
| 1.2 Product Description                            | 3 -  |
| 1.3 Product Applications                           | 4 -  |
| 2. Technique Parameters                            | 5 -  |
| 2.1 Optical Parameters                             | 5 -  |
| 2.2 Model Test Indicators                          | 5 -  |
| 2.3 Test Condition                                 | 6 -  |
| 2.4 Technical Data Sheet.                          | 6 -  |
| 3. Panel Interface and Menu System Description     | 7 -  |
| 3.1 Front Panel                                    | 7 -  |
| 3.1.1 Indicator Description                        | 7 -  |
| 3.2 Rear Panel                                     | 8 -  |
| 3.3 Power Module                                   | 8 -  |
| 3.3.1 220V Power Module                            | 8 -  |
| 3.3.2 48V Power Module                             | 9 -  |
| 3.4 Menu Operation                                 | 9 -  |
| 3.4.1 Main Menu                                    |      |
| 3.4.2 Display Menu                                 | 10 - |
| 3.4.3 Set Menu                                     |      |
| 3.4.4 Alarm Menu                                   | 12 - |
| 3.4.5 AGC Mode                                     | 12 - |
| 3.4.6 MGC Mode                                     | 12 - |
| 3.4.7 Frequency Adjust ITU in DWDM                 | 13 - |
| 3.4.8 SBS Suppression Adjustment                   | 13 - |
| 4. Installing the WT-1550-EM30 Optical Transmitter |      |
| 4.1 Receiving and Inspecting                       | 14 - |
| 4.2 Precautions                                    | 14 - |
| 4.3 Mounting WT-1550-EM30                          | 15 - |
| 4.3.1 Mounting the EM30 in the Rack                |      |
| 4.3.2 Connecting the RF Cables                     | 15 - |
| 4.3.3 Connecting the Optical Fiber Cables          |      |
| 4.3.4 Connecting the Ethernet Cable                |      |
| 4.3.5 Connecting Power                             | 16 - |
| 5. Communication Setup                             |      |
| 5.1 RS232 Communication Interface Description      |      |
| 5.2 Set up the Hyper Terminal                      |      |
| 5.3 Operating Parameters Configuration             |      |
| 5.4 Remote Monitoring: SNMP                        |      |

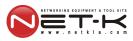

|  | WT- | 1550- EMBO | 1550nm externally | modulated o | ptical transmitter | operating manua |
|--|-----|------------|-------------------|-------------|--------------------|-----------------|
|--|-----|------------|-------------------|-------------|--------------------|-----------------|

| 5.5 WEB Network Management                                    | 23 -   |
|---------------------------------------------------------------|--------|
| 6. Maintenance and Troubleshooting                            | 25 -   |
| 6.1 Cleaning Fiber Optic Connectors                           | 25 -   |
| 6.1.1 Cleaning Patch Cord or Pigtail Fiber Optical Connectors | 25 -   |
| 6.2 Troubleshooting                                           | 26 -   |
| 6.3 After-sales Service Description                           | 27 -   |
| 6.4 Disclaimer                                                | - 27 - |

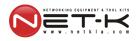

#### 1. Overview

#### 1.1 About This Manual

This instruction manual is a complete guide to install and operate the (1RU) WT-1550-EM30 series 1550nm externally modulated optical transmitter. Please read the entire manual before beginning installation.

This manual applies to WT-1550-EM30 series externally modulated optical transmitter.

- Chapter 1 gives general information about the W-11550-EM30 series 1550nm externally modulated optical transmitter.
- Chapter 2 describes the complete technical specifications of WT-1550-EM30.
- Chapter 3 describes the front/reapanel interfaces and menu system.
- Chapter 4 tells you how to install WT-1550-EM30 series externally modulated optical transmitter.
- Chapter 5 tells you the communication setting of WFI 550-EM30.
- Chapter 6 describes maintenance and what to do in the event of problems.

## 1.2 Product Description

WT-1550-EM30 series optical transmitter is a 1550nm DFB laser externally modulated transmitter. It is specially developed for the CATV signal that satisfies HFC network, and the long-distance transmission of cable phone and cable data.

#### Working principle

WT-1550-EM30 series transmitter has 7 function modules: RF control, DFB laser, optical modulator, SBS control, CSO control, communication/display control and power supply.

Automatic gain control circuit (AGC) or manual gain control circuit (MGC) amplifies the RF signal. AGC or MGC control makes the optical modulator maintain a suitable input level. Use the detected RF root-meansquare(RMS)-total power to calculate the optical modulation index(OMI).

In general we recommend using the AGC function, and special users can use the MGC function to adjust the CNR/CSO/CTB performance indexes.

The core of transmitter is the optical modulator. The 1550nm signal input the optical modulator, make the laser intensity changed follow the external RF signal voltage, and then generate the AM optical signal.

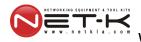

Stimulated Brillouin Scattering (SBS) occurs, when the optical input power is greater than a certain threshold value. SBS generate the lower frequency backscattered light which will attenuate the transmission light and return to the laser while destroying its performance. Causing optical power fluctuation, generates large noise, and seriously deteriorates the system carrier to noise ratio (CNR). To improve the SBS threshold, WT-1550-EM30 series optical transmitter adopts SBS control technology which is independent researched and developed by ourselves. The threshold value can be set up to 19dBm.

The optical modulator has a two-way optical signal output. Parts of that signal are routed to an InGaAs photodiode. This detection of the optical signal has two functions:

- 1) Detect whether the laser is normal working. Once the output optical power is 2dB lower than standard power, alarm will be set off.
- 2) Detect CSO distortion to optimize the bias point of the optical modulator. For working normal the detector circuit needs at least two carrier signal inputs with an interval of 24MHz. There is a CSO initialization program in the boot process. If the CSO install failed, the RF indicator will flash red, see details in **6.2 Troubleshooting.**

#### **Block Diagram**

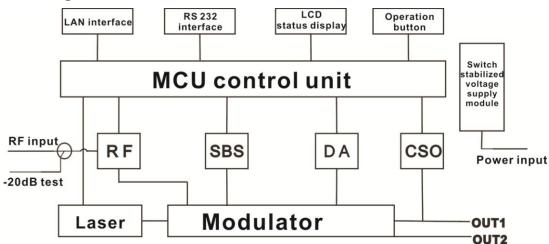

# 1.3 Product Applications

- High-performance long-distance transmission
- High-power distribution network
- Redundancy loop architecture
- FTTx network
- RFOG application
- DWDM network

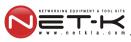

# 2. Technique Parameters

# 2.1 Optical Parameters

| Item                           | Unit  | Value                                |
|--------------------------------|-------|--------------------------------------|
| Optical Wavelength             | nm    | 1545~1560 (or specified by the user) |
| Side-mode Suppression ratio    | dB    | >30                                  |
| Relative Intensity Noise       | dB/Hz | <-160                                |
| Wavelength Adjustment<br>Range | GHz   | +/-50GHz                             |
| Optical Power                  | dBm   | 2*7, 2*8, 2*9, 2*10                  |
| SBS Threshold Value            | dBm   | +13~+19 (Continuously adjustable)    |
| Laser Linewidth                | MHz   | 0.3                                  |

# 2.2 Model Test Indicators

| Test Model                 | C42       | D59     | D84     | D84     |
|----------------------------|-----------|---------|---------|---------|
| Channel Plan               | CENELEC42 | PAL D59 | PAL D84 | PAL D   |
| Channel Number TV/FM/QAM64 | 42/0/0    | 59/0/0  | 84/0/0  | 30/0/48 |
| Bandwidth Noise            | 5         | 5       | 5       | 5       |
| CNR Tx/Rx                  | 55.5      | 54.0    | 52.5    | 54.5    |
| CNR Link 1                 | 55.0      | 53.5    | 52.0    | 54.0    |
| CNR Link 2                 | 53.0      | 52.5    | 50.5    | 52.5    |
| CNR Link 3                 | 50.5      | 50.5    | 49.0    | 51.0    |
| CSO Tx/Rx and Link 1       | 64        | 65      | 65      | 70      |
| CSO Link 2                 | 63        | 65      | 65      | 70      |
| CSO Link 3                 | 62        | 64      | 63      | 65      |
| СТВ                        | 65        | 65      | 65      | 68      |

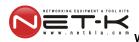

## 2.3 Test Condition

|        | First stage<br>EDFA | First paragraph fiber length | Second<br>stage<br>EDFA | Second<br>paragraph<br>fiber length | RX   | SBS<br>(dBm) |
|--------|---------------------|------------------------------|-------------------------|-------------------------------------|------|--------------|
| Tx/Rx  | No                  | No                           | No                      | no                                  | 0dBm | 13.5         |
| Link 1 | No                  | 35km                         | no                      | no                                  | 0dBm | 13.5         |
| Link 2 | 16dBm               | 65km                         | no                      | no                                  | 0dBm | 16           |
| Link 3 | 13dBm               | 50km                         | 13dBm                   | 50km                                | 0dBm | 13.5         |

Rx with 8 pA/ $\ddot{O}$ Hz input noise current density; EDFA with 5dB noise figure; RF input level at 80 dB $\mu$ V/TV channel;

# 2.4 Technical Data Sheet

| Item                    | Unit | Technical Parameters                |
|-------------------------|------|-------------------------------------|
| RF range                | MHz  | 47~1003                             |
| RF flatness             | dB   | +/-0.75                             |
| RF return loss          | dB   | >16                                 |
| RF input impedance      | Ω    | 75                                  |
| RF input connector type |      | F type                              |
| Rated input level       | dΒμV | 80                                  |
| Input level range       | dΒμV | 78~96 (AGC mode, modulating signal) |
| AGC control range       | dB   | +3~-3                               |
| MGC adjustable range    | dB   | 0~15                                |
| Optical connector       |      | SC/APC, FC/APC                      |
| Operating temperature   | °C   | -5~45                               |
| Storage temperature     | °C   | <b>-30∼+70</b>                      |
| Power Source            | V    | 90~265VAC                           |
| Specification           | V    | 36~72VDC                            |
| Consumption             | W    | ≤60                                 |
| Dimension               | mm   | $483(L) \times 455(W) \times 44(H)$ |
| Total Weight            | kg   | 5.5                                 |

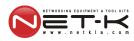

# 3. Panel Interface and Menu System Description

# 3.1 Front Panel

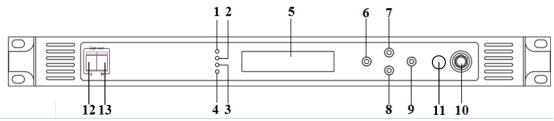

| 1  | Power indicator                                             | 2  | AGC indicator                                  | 3  | RF modulation degree indicator                              |
|----|-------------------------------------------------------------|----|------------------------------------------------|----|-------------------------------------------------------------|
| 4  | Laser indicator                                             | 5  | LCD                                            | 6  | ESC key                                                     |
| 7  | UP key                                                      | 8  | DOWN key                                       | 9  | Enter key                                                   |
| 10 | -20dB RF input test port                                    | 11 | RF input port (or on the rear panel, optional) | 12 | Optical output interface A (or on the rear panel, optional) |
| 13 | Optical output interface B (or on the rear panel, optional) |    |                                                |    |                                                             |

# 3.1.1 Indicator Description

| Power indicator      | One power supply                  | LED yellow    |
|----------------------|-----------------------------------|---------------|
| Power indicator      | Two power supplies                | LED green     |
| AGC indicator        | AGC mode                          | LED green     |
| AGC indicator        | MGC mode                          | LED off       |
| RF modulation degree | Normal                            | LED green     |
| indicator            | Abnormal                          | LED flash red |
|                      | Bias current, cooling current and | LED green     |
|                      | output power are all normal       | LED green     |
| Laser indicator      | At least one of bias current,     |               |
|                      | cooling current and output power  | LED flash red |
|                      | is abnormal                       |               |

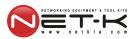

# 3.2 Rear Panel

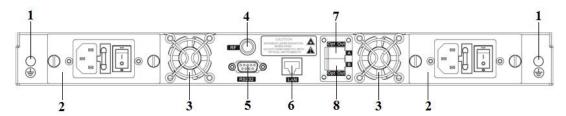

| 1 | Ground stud                                                  | 2 | Power module                                                 | 3 | Fan           |
|---|--------------------------------------------------------------|---|--------------------------------------------------------------|---|---------------|
| 4 | RF input port (or on the front panel, optional)              | 5 | RS232 interface                                              | 6 | LAN interface |
| 7 | Optical output interface A (or on the front panel, optional) | 8 | Optical output interface B (or on the front panel, optional) |   |               |

# 3.3 Power Module

## 3.3.1 220V Power Module

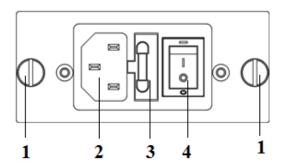

| 1 | Mounting screws | 2 | 220V power outlet | 3 | Fuse |
|---|-----------------|---|-------------------|---|------|
| 4 | Power switch    |   |                   |   |      |

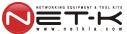

## 3.3.2 48V Power Module

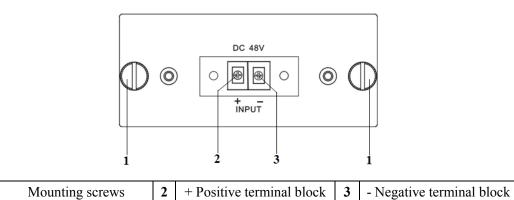

# 3.4 Menu Operation

# 3.4.1 Main Menu

1

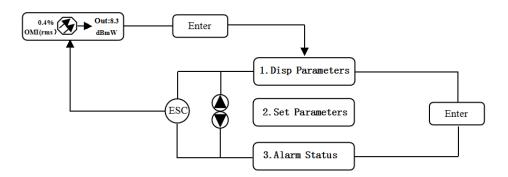

| Displayed parameters       | Comments                     |  |  |
|----------------------------|------------------------------|--|--|
| OMI(rms) Out:8.3  OMI(rms) | Boot display                 |  |  |
| 1.Disp Parameters          | Menu one: Display parameters |  |  |
| 2.Set Parameters           | Menu two: Set parameters     |  |  |
| 3.Alarm Status             | Menu three: Alarm status     |  |  |

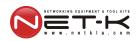

# 3.4.2 Display Menu

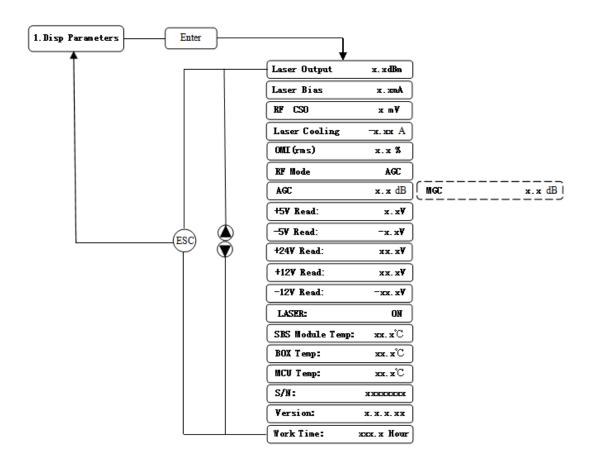

| Displayed parameters | Comments                     | Displayed parameters | Comments               |
|----------------------|------------------------------|----------------------|------------------------|
| Laser Output         | Output optical power         | +24V Read:           | +24V monitor voltage   |
| Laser Bias           | Laser current                | +12V Read:           | +12V monitor voltage   |
| RF CSO               | CSO monitor voltage          | -12V Read:           | -12V monitor voltage   |
| <b>Laser Cooling</b> | Cooling current              | LASER:               | Laser status           |
| OMI(rms)             | Total modulation degree      | SBS Module<br>Temp:  | SBS module temperature |
| RF Mode              | RF control mode              | BOX Temp:            | Overall temperature    |
| AGC                  | Adjusted value with AGC mode | MCU Temp:            | MCU temperature        |
| MGC                  | Adjusted value with MGC mode | S/N:                 | Serial number          |
| +5V Read:            | +5V monitor voltage          | Version:             | Version number         |
| -5V Read:            | -5V monitor voltage          | Work Time:           | Work time              |

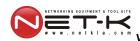

## 3.4.3 Set Menu

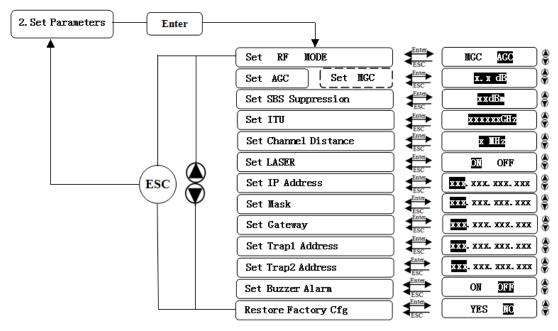

| Displayed parameters |         | Comments                 | Remarks                                |  |
|----------------------|---------|--------------------------|----------------------------------------|--|
| Set RF               | MODE    | Set RF control mode      | MGC and AGC two modes selectable       |  |
| Set AGC              | Set MGC | Set RF adjusted value    | Adjustable range 0~15dB with MGC mode  |  |
|                      |         |                          | Adjustable range -3~+3dB with AGC mode |  |
| Set SBS Suppression  |         | Set SBS value            | Range 13~19dBm, 0.5dB stepping         |  |
| Set ITU              |         | Set optical wavelength   | Range ±50GHz                           |  |
| Set Channel Distance |         | Set channel distance     | 6MHz, 7MHz, 8MHz                       |  |
| Set LASER            |         | Set laser status         | ON/OFF                                 |  |
| Set IP Address       |         | Set IP address           |                                        |  |
| Set Mask             |         | Set subnet mask          |                                        |  |
| Set Gateway          |         | Set gateway              |                                        |  |
| Set Trap1 Address    |         | Set trap1 address        |                                        |  |
| Set Trap2 Address    |         | Set trap2 address        |                                        |  |
| Set Buzzer Alarm     |         | Set buzzer alarm         | ON/OFF                                 |  |
| Restore Factory Cfg  |         | Restore factory settings |                                        |  |

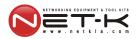

#### 3.4.4 Alarm Menu

| The displayed alarm content |               | Comment                                |  |
|-----------------------------|---------------|----------------------------------------|--|
| RF IN Status                | HIGH (LOW)    | The RF input signal is high (low)      |  |
| Laser Bais                  | HIGH (LOW)    | The laser bias current is high (low)   |  |
| Laser TEC                   | HIGH          | The laser cooling current is high      |  |
| OutPutPower Status          | HIGH (LOW)    | The output optical power is high (low) |  |
| -5V Status                  | HIGH (LOW)    | The -5V voltage is high (low)          |  |
| +5V Status                  | HIGH (LOW)    | The +5V voltage is high (low)          |  |
| +12V Status                 | HIGH (LOW)    | The +12V voltage is high (low)         |  |
| -12V Status                 | HIGH (LOW)    | The -12V voltage is high (low)         |  |
| +24V Status                 | HIGH (LOW)    | The +24V voltage is high (low)         |  |
| Laser                       | OFF           | The laser is off                       |  |
| CSO Initialization failed   |               | The CSO initialization is failed       |  |
| Power invalid               | LEFT (RIGHT ) | The left (right) power is invalid      |  |

#### **3.4.5 AGC Mode**

This mode is the recommended mode and also the standard operation.

The optical transmitter will automatically adjust to the optimal gain while the input level is in the working range (see the technical data sheet). And the specified OMI (rms) modulation index will be automatic gain control.

#### 3.4.6 MGC Mode

Special users, who need to adjust system CNR/CSO/CTB performance indexes to satisfy the specified requirements, can use this mode. The amplification gain attenuation range 0-15dB.

(Not recommend).

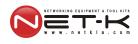

#### 3.4.7 Frequency Adjust ITU in DWDM

To help DWDM applications, WT-1550-EM30 can adjust optical wavelength. The adjustable range is  $\pm 100 \text{GHz}$ , 50GHz stepping. The button on the front panel or the Ethernet interface will complete the adjustment.

 $\lambda = c/f$ , c is the speed of light. It is the constant value.

c=299792458m/s, f is the frequency, its unit is Hz; eg frequency 193400GHZ, the corresponding wavelength is 1550.12nm.

In the 1545-1560nm band, the frequency distance and the wavelength distance is very similar to linear relationship.

50GHz frequency distance reflects to wavelength is very approximate to 0.4nm width; As the same, 100GHz frequency distance reflects to wavelength is very approximate to 0.8nm width.

#### 3.4.8 SBS Suppression Adjustment

SBS value is very important in 1550nm long-distance transmission system. Stable continuous coherent light source, add +6 dBm optical power in the standard single mode fiber may occur SBS phenomenon. Ultrahigh SBS threshold will reduce CNR and CSO low-frequency indicators.

High SBS threshold will also influence self phase modulation (SPM) and reduce high-frequency CSO indicator.

When meet the conditions, as far as possible to use a low threshold SBS.

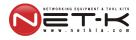

# 4. Installing the WT-1550-EM30 Optical Transmitter

## 4.1 Receiving and Inspecting

As you unpack your unit, inspect the shipping container and equipment for damage. Save the shipping material for future use. If the container or the equipment is damaged, notify both the freight carrier and us.

**CAUTION:** To protect yourself from potential injury and to protect the equipment from further damage, do not perform any operational tests if the equipment appears to be damaged.

#### 4.2 Precautions

Heed the following precautions when working with the WT-1550-EM30.

| $\wedge$        | Read the installation instructions before connecting the system to |  |  |
|-----------------|--------------------------------------------------------------------|--|--|
| Warning Warning | the power source.                                                  |  |  |
| Attention       | Avant de brancher le système sur la source                         |  |  |
|                 | d'alimentation, consulter les directives d'installation.           |  |  |
| W/s was a s     | Vor dem Anschließen des Systems an die Stromquelle die             |  |  |
| Warnung         | Installationsanweisungen lesen.                                    |  |  |

| $\wedge$        | The plug-socket combination must be accessible at all times,   |
|-----------------|----------------------------------------------------------------|
| Warning Warning | because it serves as the main disconnecting device.            |
|                 | La combinaison de prise de courant doit être accessible à tout |
| Attention       | moment parce qu'elle fait office de système principal de       |
|                 | déconnexion.                                                   |
| Warnung         | Mit Wechselstrom betriebenes Modell: Der Netzstecker muss      |
|                 | jederzeit leicht zugänglich sein.                              |

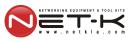

## **4.3 Mounting WT-1550-EM30**

## 4.3.1 Mounting the EM30 in the Rack

Mounting the EM30 in the standard 19 inch equipment rack:

- 1. Place the equipment in the rack.
- 2. Use four screws fixed the mounting lug on the WT-1550-EM30 front panel to the rack.
- 3. Reliably ground the equipment. The ground terminal is on the rear panel.
- 4. Visually inspect each key (button) on the front panel to ensure that it is not trapped under the edge of its hole. If a key is trapped, tap the key to enable it to move freely.

#### 4.3.2 Connecting the RF Cables

Verify the RF input F connector type according to the ordering information, then screw on the matched RF cable.

## 4.3.3 Connecting the Optical Fiber Cables

WT-1550-EM30 has two output optical connectors.

**DANGER:** The fiber carries invisible laser radiation. **AVOID DIRECT EXPOSURE TO BEAM**. Never operate the unit with a broken fiber or with a fiber connector disconnected.

- 1. Verify the matched WT-1550-EM30 fiber cable connector type according to the ordering information.
- 2. Verify that the fiber cable connector has been cleaned properly. If the fiber cable connector needs to be cleaned, follow the cleaning procedure outlined in "Cleaning Patch Cord or Pigtail Fiber Optical Connectors".
- 3. Verify that the WT-1550-EM30 optical connector has not been exposed to any contamination.

**NOTE:** Any contamination of optical connector can significantly degrade optical link performance. This degradation will most likely manifest itself as poor signal-to-noise (SNR) performance.

4. Note to butt the nick of the connectors and align them accordingly.

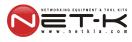

#### 4.3.4 Connecting the Ethernet Cable

You can connect the WT-1550-EM30 to your TCP/IP network in order to monitor and control the transmitter remotely. After you complete the installation procedures described in this chapter, you can use a network management system (NMS) to monitor and control the WT-1550-EM30.

To connect the WT-1550-EM30, you must use a shielded and grounded Category 5 Ethernet cable.

To connect the Ethernet cable:

- 1. Connect an Ethernet cable to the transmitter's RA5 Ethernet port and to your TCP/IP network. The Ethernet port is on the built-in transponder of the transmitter.
- 2. Verify that the green Link LED is illuminated, indicating that there is a connection. The Link LED is above the Ethernet port on the rear panel.

## 4.3.5 Connecting Power

The WT-1550-EM30 is available in an AC power model or DC power model. After mounting the WT-1550-EM30 in a rack, follow the power connection procedure below for the model that you are installing.

The AC-powered WT-1550-EM30 has two optional power supplies 110V and 220V: 110V power supply has two 110 VAC (50/60 Hz) input connector that requires input voltage from 90 to 130 VAC, at 50 to 60 Hz single phase. The AC power plug is located on the rear panel.

220V power supply has two 220 VAC (50/60 Hz) input connector that requires input voltage from 150 to 265 VAC, at 50 to 60 Hz single phase. The AC power plug is located on the rear panel.

The DC-powered WT-1550-EM30 has two -48 VDC input connectors that require input voltage from -36 to -72 VDC. The DC input connectors are located on the rear panel.

Turn on the power source. It takes about 60 seconds for all systems to operate. When connect one power supply, the power indicator is yellow; when connect two power supplies, the power indicator is green.

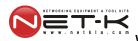

# 5. Communication Setup

## **5.1 RS232 Communication Interface Description**

Adopt DB9 standard connector, the pin definitions as follow:

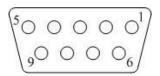

- 1: No Connect
- 2: TX
- 3: RX
- 4: No Connect
- 5: GND
- 6: No Connect
- 7: No Connect
- 8: No Connect
- 9: No Connect

The serial communication uses the standard NRZ form, 1 starts bit, 8 data bits, 1 stop bit and the baud rate is 38400.

## 5.2 Set up the Hyper Terminal

If you have not setup the Hyper Terminal in your Windows system, follow the steps: Click "start menu program accessory communication Hyper Terminal": This results in the following screen:

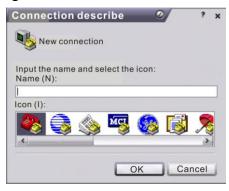

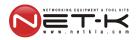

Then you input your connection name, such as "SNMP38400," and choose the serial port to connect with your equipment. As follows:

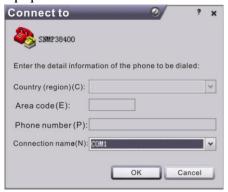

Press the "OK" button shows the configuration page of serial port. As follows:

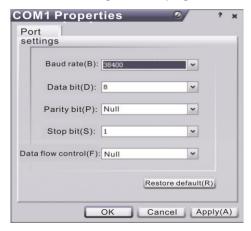

Change the serial port configuration to 38400-baud rate, 8 data bits, no parity bit, 1 stop bit, no data flow control, press the OK" button, you have set up the Windows serial port Hyper Terminal.

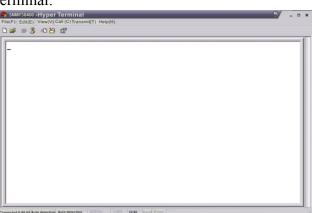

You can click "file save" menu to save this configuration of Hyper Terminal for later using.

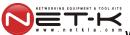

## **5.3 Operating Parameters Configuration**

Under the condition of power off, use the serial port lines to connect the RS232 port with the computer port. Open the Windows Hyper Terminal which you have set up. Then turn on the power, you will see the page as follows. Enter the password to enter the configuration interface.

Enter the password, display the following screen:

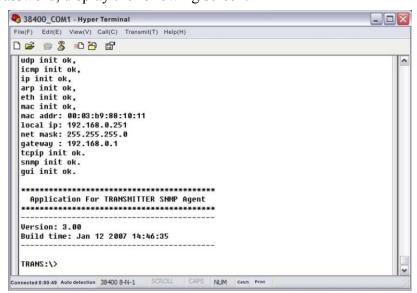

You can input your command in this page, and then configure the operating parameter of the application program.

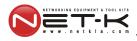

#### **System supports the following commands:**

help List internal commands of the system;

ethcfg Configure the Ethernet operating parameters;

settrap Configure the aim host IP address of the SNMP Trap;

community Configure the SNMP group name;

List system default parameters or user updated parameters;

**Restore** Restore the factory default values;

#### Specific using as follows:

#### help

This command shows current application program version, program name and the internal commands list of the system as follows:

```
♦ 38400_CO■1 - Hyper Terminal

                                                                                                                                        File(F) Edit(E) View(V) Call(C) Transmit(T) Help(H)
Input Password:
   Login Successfull.
   Tansmitter\>help
   NAME
             help - help
   SYNOPSIS
   help [command]
DESCRIPTION
             help - show help summary and command help.
   OPTIONS
             NS

1) help call help menu/command's help.
2) entplogo show/set enterprise logo.
3) ethorg ethernet module config.
4) settrap show/set trap address.
5) list list default/current setting
6) restore restore to factory default settings.
7) setpassword reset password
8) community show/set snmp community string
9) exit logout
                   exit logout
    Tansmitter\>
    nected 0:29:03 Auto detection 38400 8-N-1
```

You can also use the "help" command to show help information of other commands, such as "help ethcfg", ethcfg's help information appears as follows:

#### ethcfg

This command configures the Ethernet parameters, including IP address, subnet mask

#### W-1550-EM80 1550nm externally modulated optical transmitter operating manual

and gateway. You can refer to the help information for its using.

#### settrap

This command shows or modifies the aim host IP address list of the SNMP Trap, IP address of 0.0.0.0 and 255.255.255.255 don't exist. SNMP Trap does not send to these two addresses.

#### community

This command configures the read-only group name and read-write group name. "Group name" is the concept of SNMP agreement like the password. Use the command "community ro" to configure the read-only, and "community rw" for the read-write. For example, input "community rw public", "public" is the read-write group name. The group name for read-only and read-write are both "public" as the equipment default setting from factory.

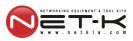

## **5.4 Remote Monitoring: SNMP**

LAN communication interface

Adopt RJ45 standard connector, the pin definitions as follow:

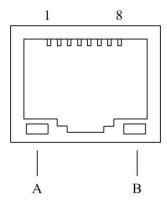

- 1: TX+
- 2. TX-
- 3: RX+
- 4: No Connect
- 5: No Connect
- 6: RX-
- 7: No Connect
- 8: No Connect
- A: Green indicator flashing means that the LAN port is sending data.
- B: Yellow indicator means that the network connection is normal.

#### **SNMP** basic background

Simple Network Management Protocol (SNMP) is an application layer protocol. It makes the management information between network devices exchange easier. It is part of the TCP / IP protocol group. SNMP enables the end-users to manage network performance, find and solve network problems, and arrange for future network upgrades.

Management Information Base (MIB) is the organized hierarchical information set. Use SNMP to visit these MIB. They are composed of manageable information, and identified by the object identifier.

#### **SNMP**

Transmitter configuration of network communication

When the transmitter initial work, the IP address and gateway are in the default state, you need to configure them. The configuration of initial state can be achieved through the RS-232 interface or the front panel keys. Other configurations see our **5.5 WEB Network Management** section.